# Property Management Portal User Guide

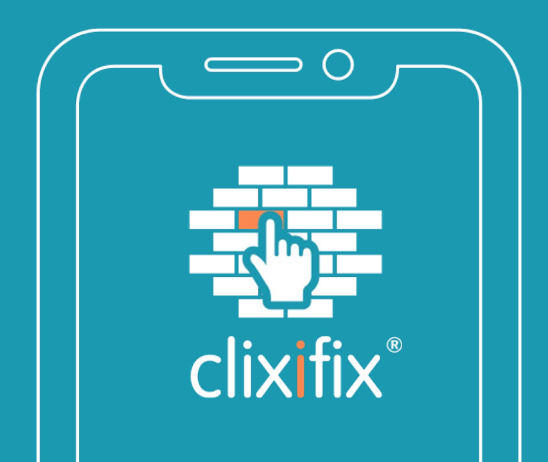

## **Contents**

What is clixifix®? Activity Dashboard & Overview Adding Documents and Discussions Creating a Ticket Creating a Ticket Top Tips **Comments** Ticket Status Calendar & Appointments 10 Reporting 11 and 11 and 12 and 12 and 12 and 12 and 12 and 12 and 12 and 12 and 12 and 12 and 12 and 12 and 12

**clixifix**®

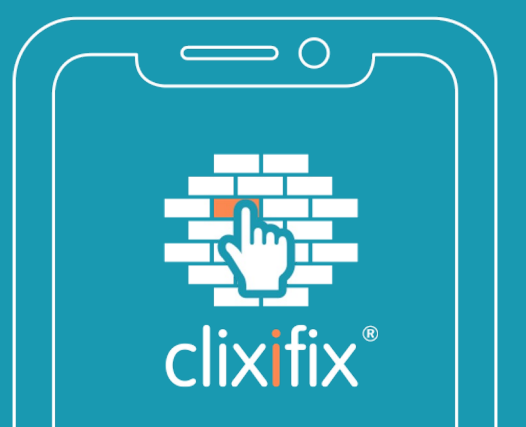

3

4

5

6

7

8

9

## What is clixifix<sup>®</sup>

clixifix® is an award-winning defect management & resolution platform, designed by construction professionals to help solve the headache and admin burden associated with customer care.

✓ Cloud-based

✓ Transparent Communication

✓ Audit Trail

✓ Real-time

✓ Unlimited Users

✓ Collaboration

Further information on the following can be found on the help section of the clixifix® homepage, where you can also watch a short overview video.

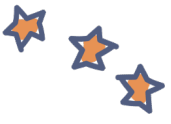

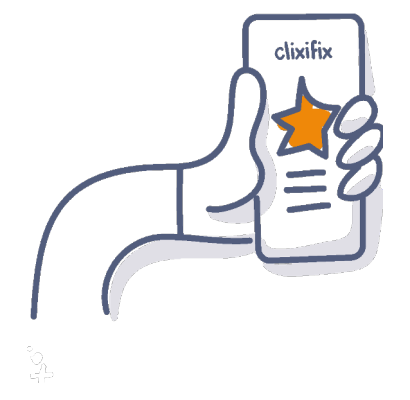

---------

## Activity Dashboard & Overview

Once you have signed in, you will see the latest activity and comments across your clixifix® suite on respective schemes and plots

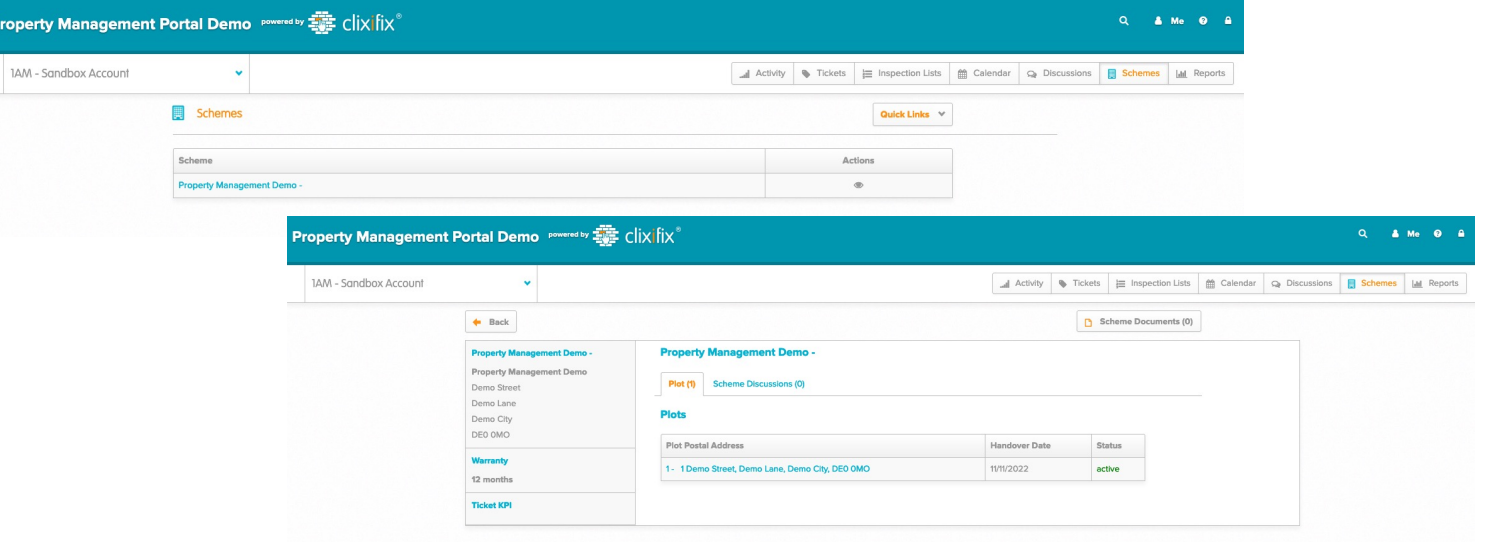

---------

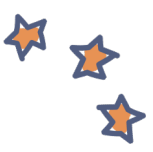

# Adding Documents & Discussions

.........

Property Management companies have ability to add discussions to a plot record and include any supporting documents. Account users are notified

How to create a Discussion:

- 1. Title (e.g. Defect Response Time)
- 2. Detail (e.g. Can you advise what your defect response time would be for a broken tile?
- 3. Add file (if applicable)
- 4. Submit

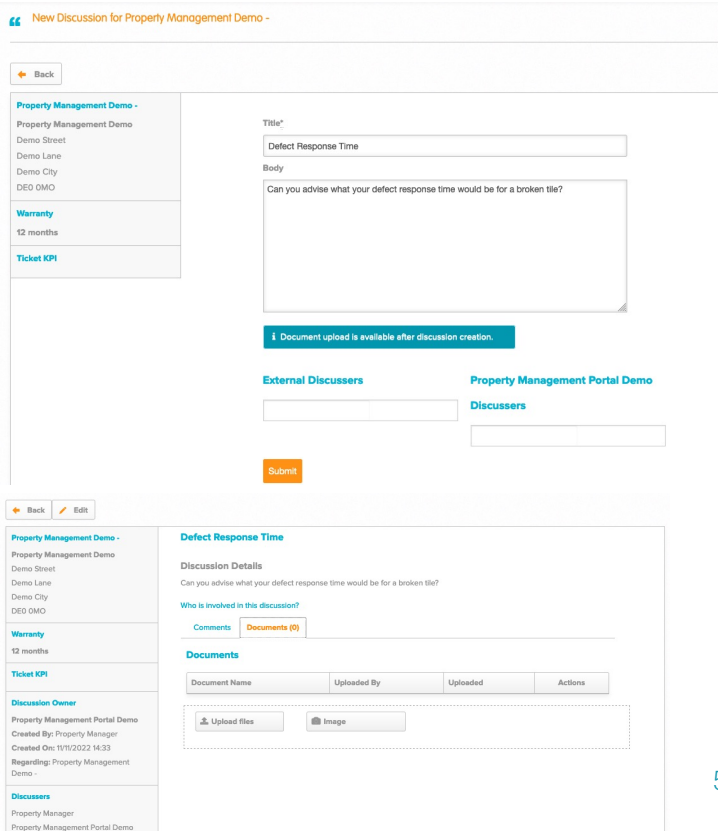

# Creating a Ticket

5 Steps to Creating a Ticket

1. Using the Search Bar in the top right hand of the screen, locate the address/ plot number

**........**.

- 2. New Ticket (one defect per ticket)
- 3. Choose from the Defect Category and Subcategory and include a detailed description
- 4. Other Comments (i.e. Main entrance closed)
- 5. Review and add support documents (images)
- 6. Post Ticket A member of the Principle Contractors Aftercare Team will pick up the ticket and process accordingly

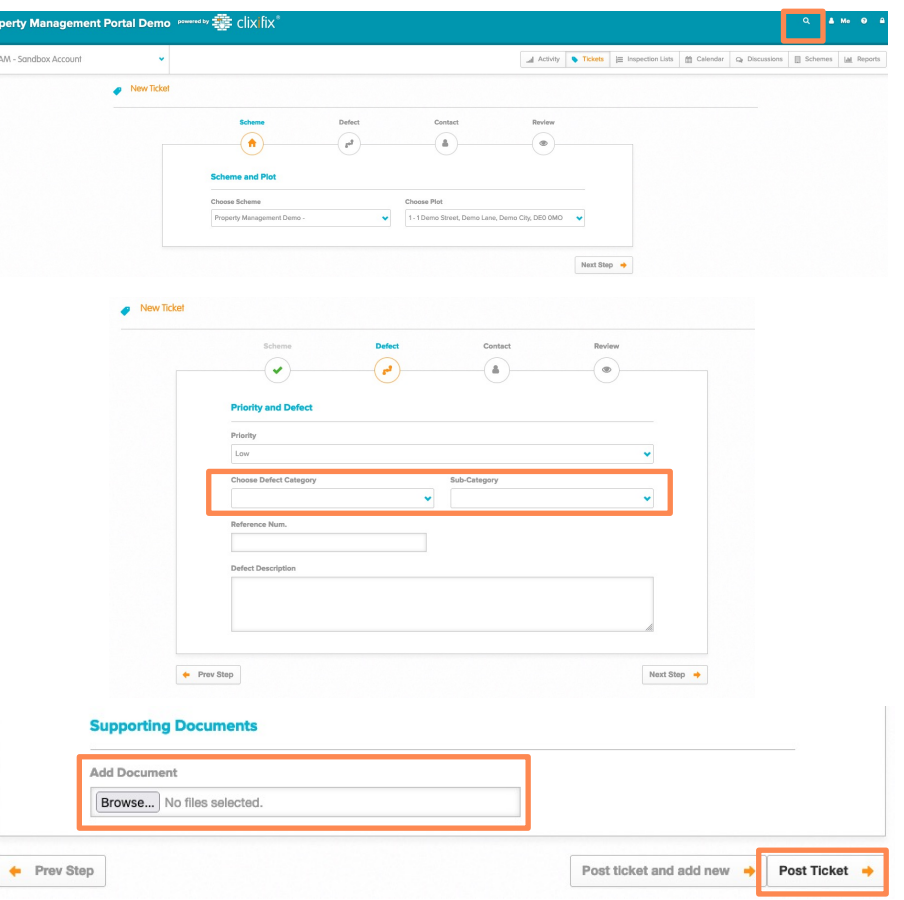

# Creating a Ticket: Top Tips

 $\sqrt{\ }$  Please provide a detailed description of the defect

✓ Set the Priority of the defect in line with the SLA's

 $\sqrt{\ }$  Add any additional information that ill be useful for the person who will be attending the job (e.g. if the Resident works nights and prefers to be contacted after a certain time

 $\sqrt{\frac{1}{2}}$  Each ticket has its own unique number which is searchable using the Search bar

. . . . . . . . .

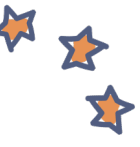

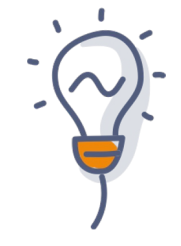

## **Comments**

Now you have created your ticket, you have an open line of communication regarding your reported defect via the Comments Tab . . . . . . . . . .

Simply Add a Comment to:

- ✓ Liaise directly regarding appointments
- ✓ Request an update

 $\sqrt{}$  Inform any changes to the report defect (i.e. the problem has worsened)

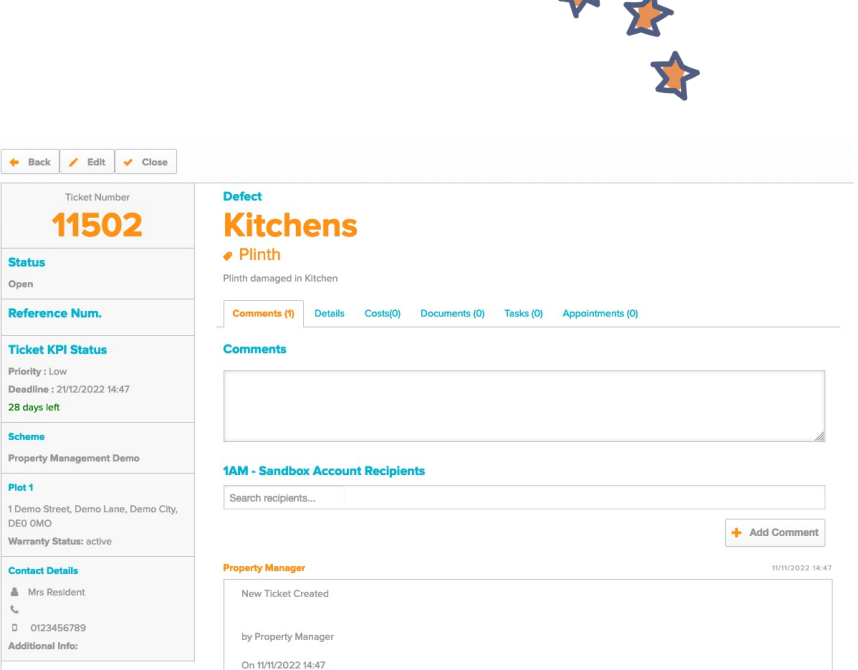

M

Ticket Status

There are 5 Status levels for Tickets:

- 1. Open Your Ticket has been raised successfully and your Principle Contractor has been notified
- 2. In Progress Your Principle Contractor is working to resolve the Defect
- 3. On Hold Your Ticket has been placed on hold. This could be for a number of reasons, i.e. parts required/ no access
- 4. Closed The ticket has been resolved
- 5. Aborted The ticket has been aborted. This could be for a number of reasons, i.e. non-defect/ no access

---------

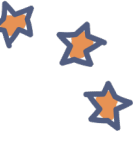

**clixifix®**

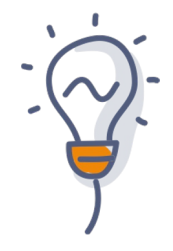

# Calendar and Appointments

Any appointments raised will be shown in your Calendar and the Appointments tab on the Ticket.

Appointments link to specific Tickets & Plots.

If the appointment is unsuitable, simply add a comment to the relevant Ticket proposing an alternative date/ time.

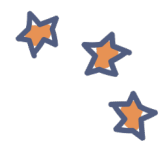

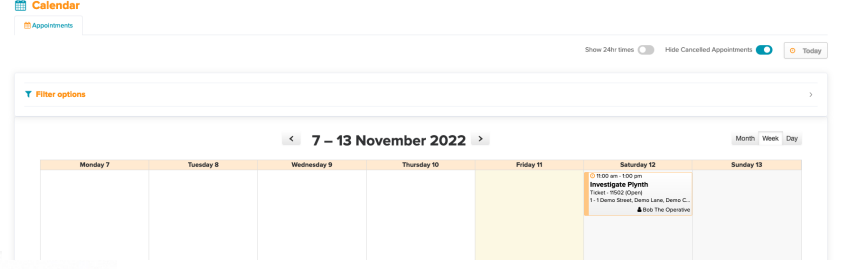

#### The appointments are all in real-time

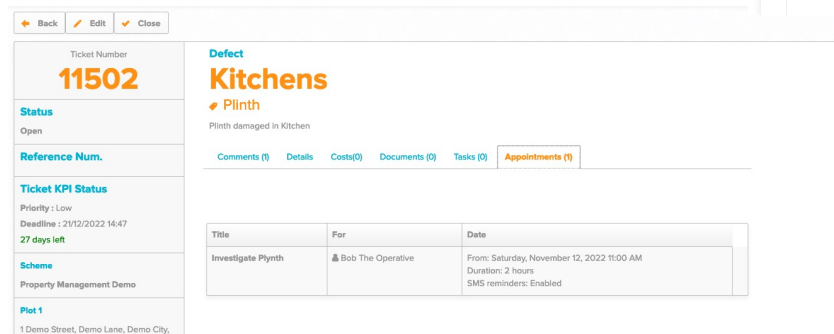

---------

X

本

## Reporting

To create a Report, click on the Reports Tab.

From here you can choose which reports you require

---------

✓ Ticket Report

✓ Scheme Report

✓ Defect Report

✓ Bespoke Report

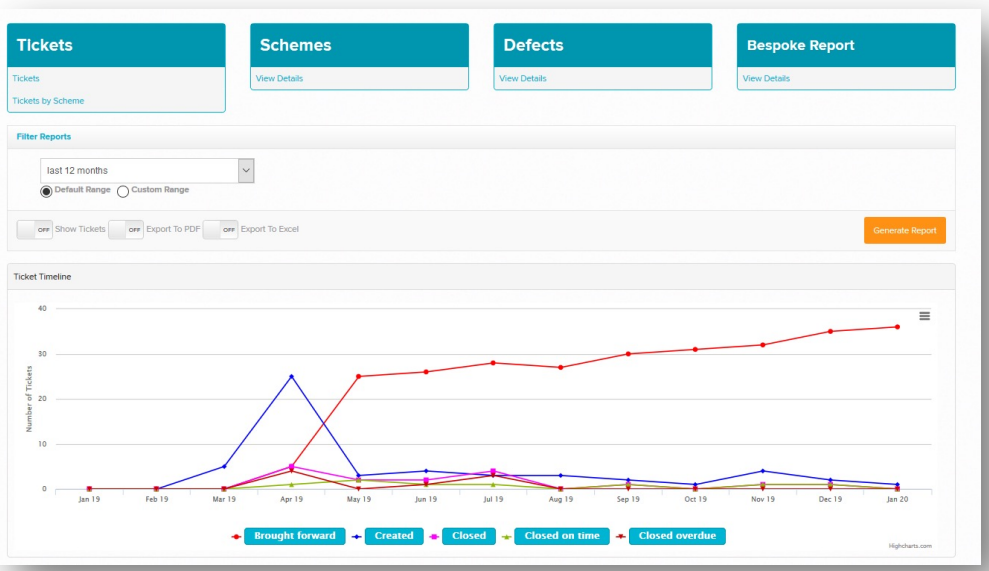

#### **Clixifix® Property Management Portal**

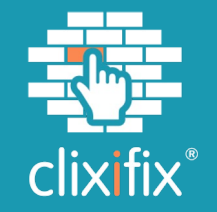

### Thank You

**clixifix® Limited.**

Unit S3 & S4, The Evolve Building, Cygnet Way, Rainton Bridge South Business Park, Houghton-le-Spring, Tyne and Wear, DH4 5QY.

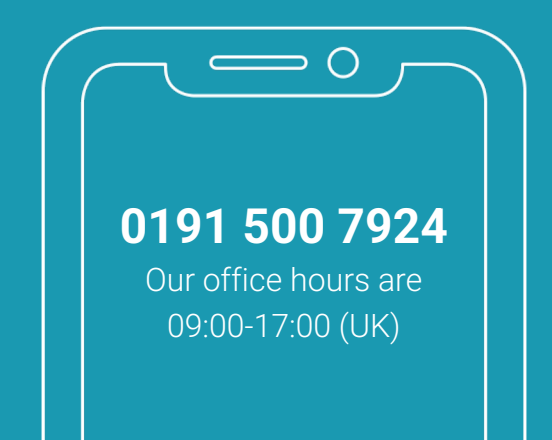